How to disable Pop Up Blocker in following browsers -

Google Chrome

Internet Explorer

Mozilla Firefox

# **Google Chrome**

Click on **"Settings"** menu available on Menu bar of browser. Then

click on **"Show advanced settings..."** Link.

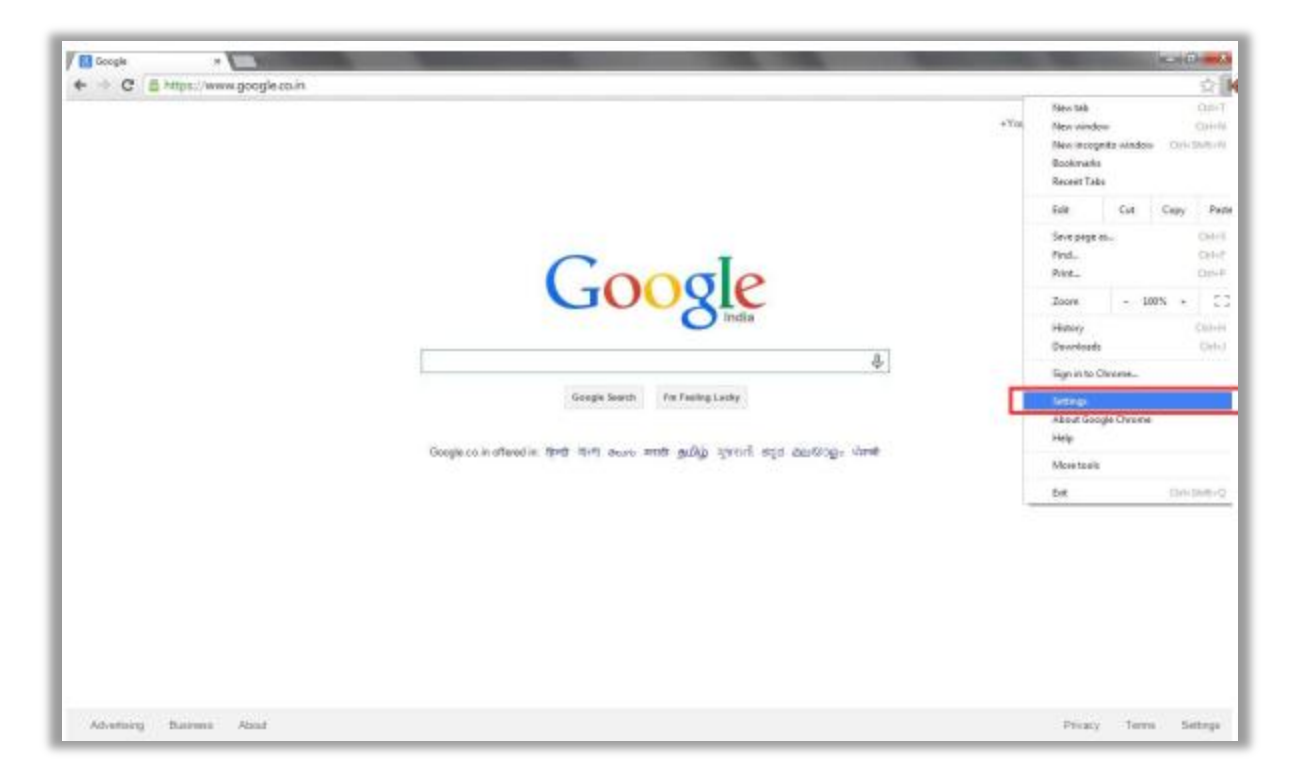

Click on **"Content Setting"** Button available under the heading **"Privacy"** window.

Then option button with **"Allow all sites to show popups"** label will be displayed.

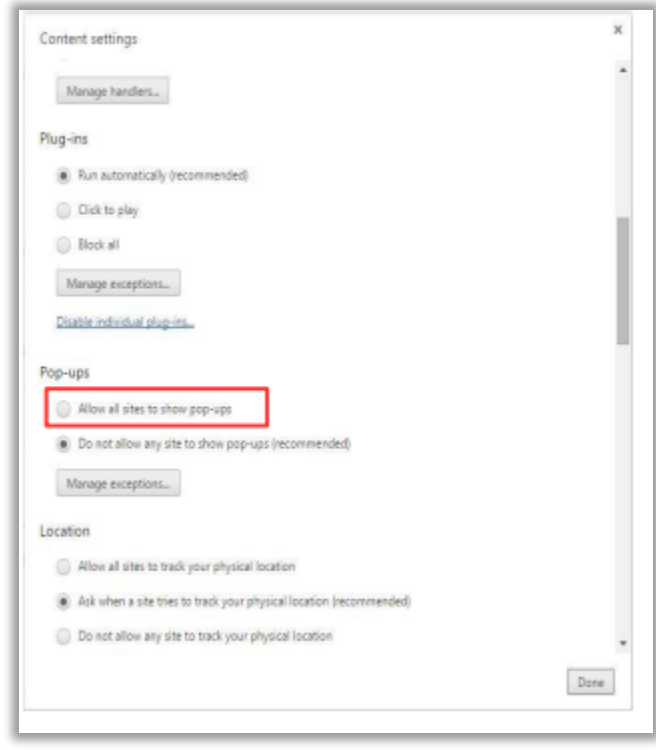

## **Internet Explorer**

Click on **"Tools"** menu available on Menu bar of browser. Then click on **"Internet Option"**

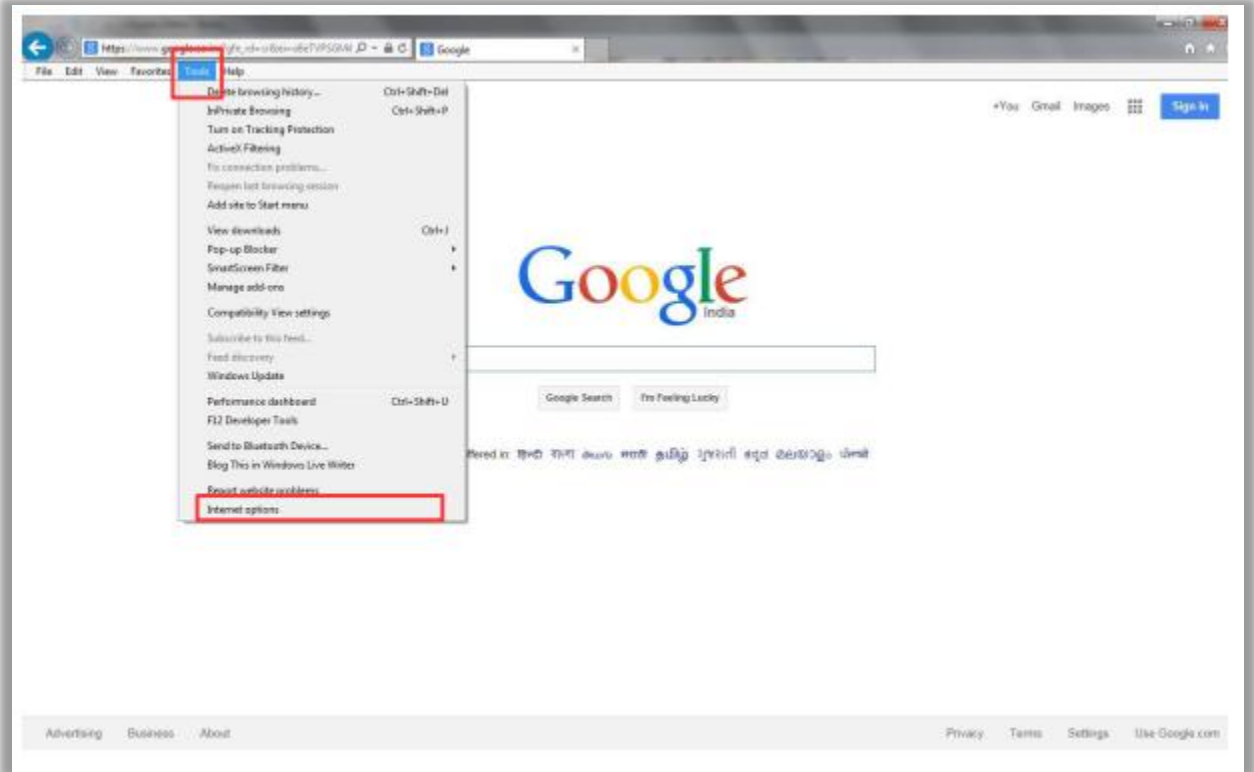

Click on **"Privacy"** menu available on the **"Internet Options"** window.

Then a check box with **"Turn on Block Pop Up Blocker "**  label will be displayed

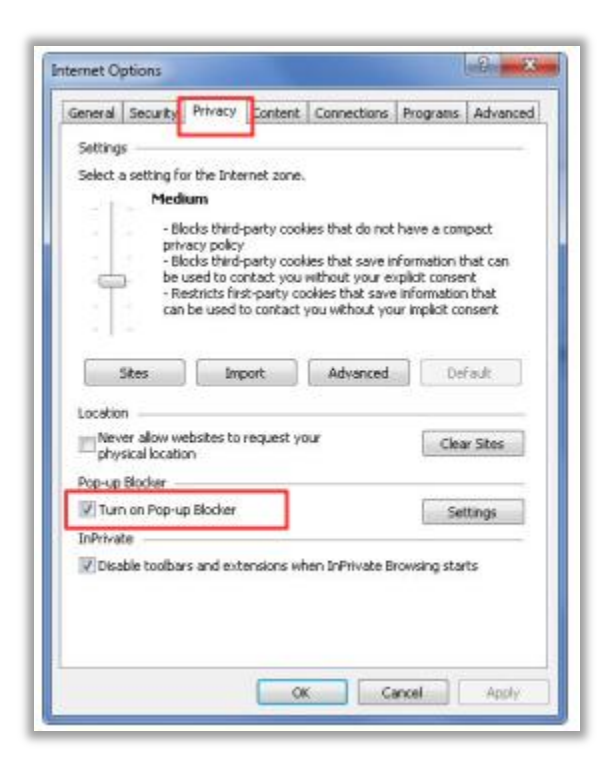

**Uncheck** check box displayed in front of **"Turn on Pop Up Blocker"** label.

Then click on **"OK"** button available on the bottom of**"Internet Options"** window.

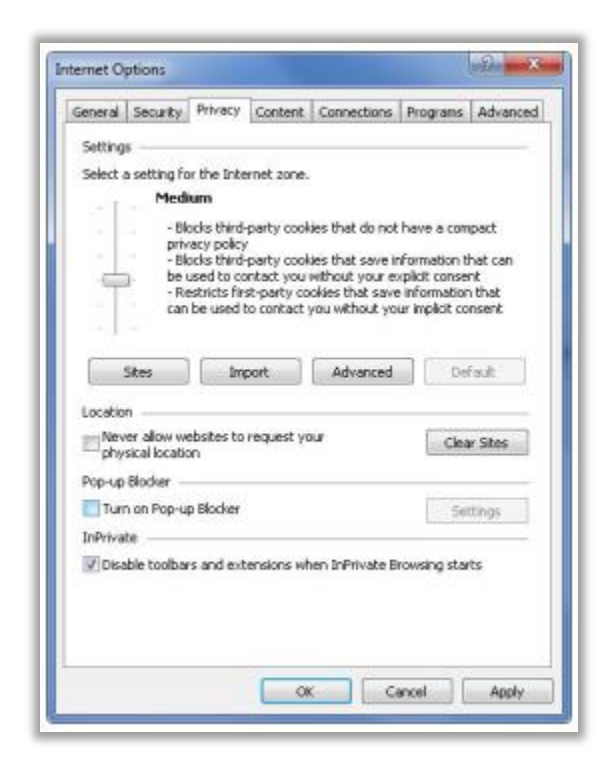

### **Mozilla Firefox**

Click on **"Tools"** menu available on Menu bar of browser. Then click on **"Options"** menu

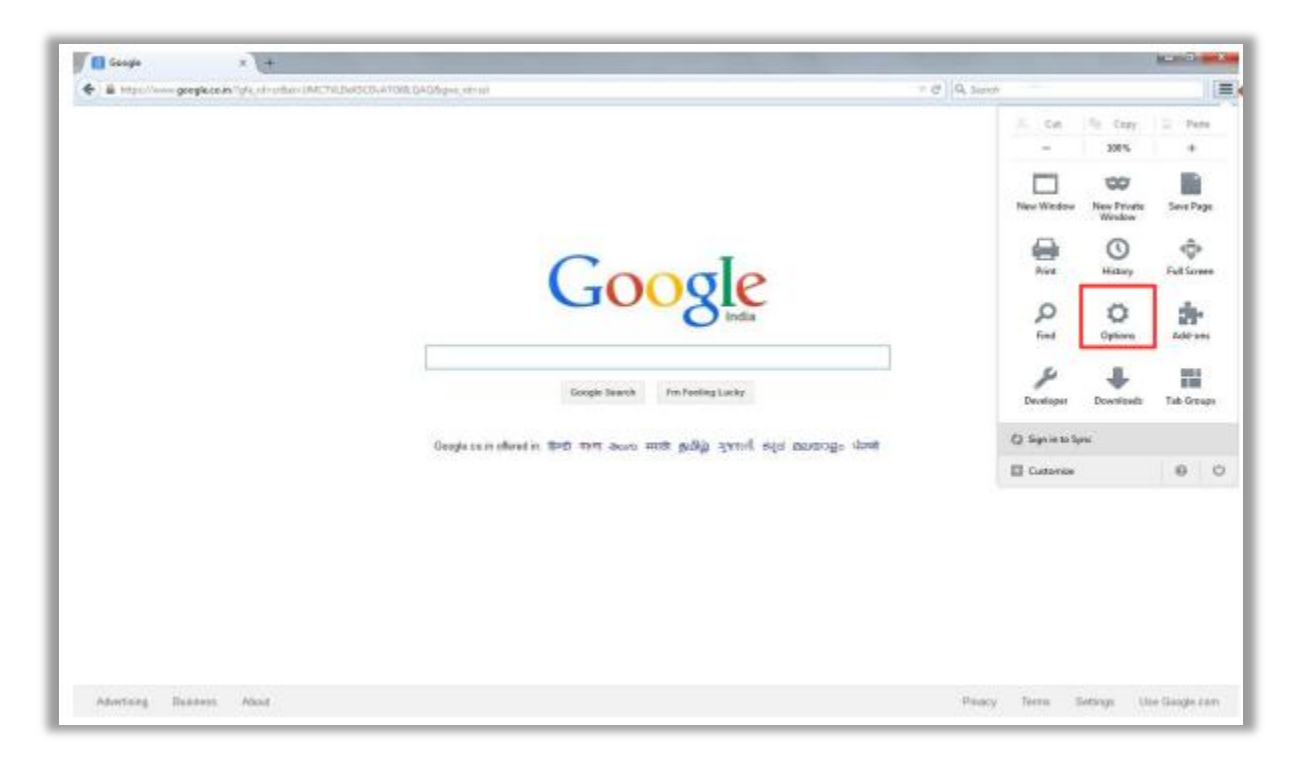

Click on **"Content"** menu available on the **"Options"**  window.

Then a check box with **"Block Pop Up Window"** label willbe displayed

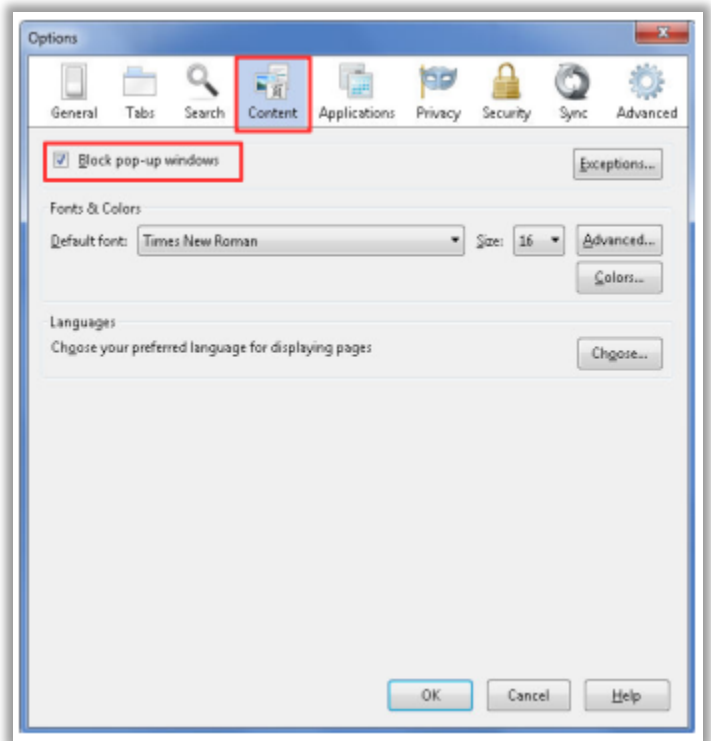

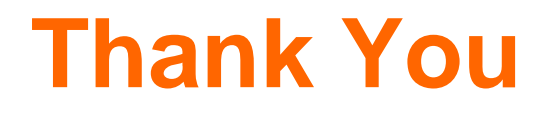